Getting Started with Cognos Analytics

# How to Create Themes and Extensions

In this video we will show the following:

- 1. Themes
- 2. Extensions
- 3. Welcome (Home view)
- 4. Login (Sign-in view)

#### How to Install the Samples

The samples are installed with the product here: <Install location>\samples\

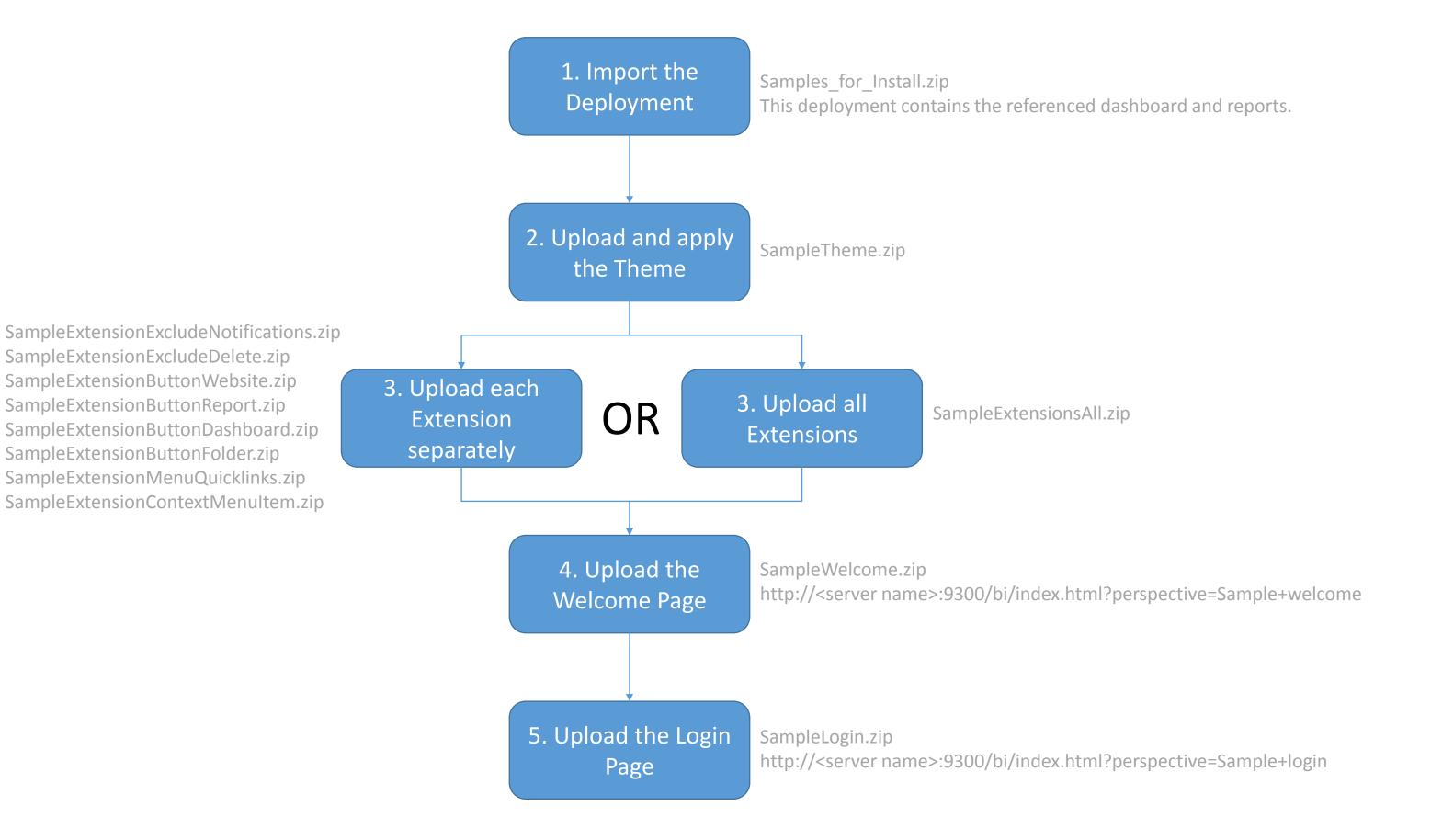

### THEMES

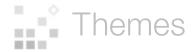

You now have the ability to apply your own theme to IBM Cognos Analytics. The theme is applied globally to <u>all</u> of the perspectives in the product.

A theme is a zip file that contains *spec.json* and an *images* folder:

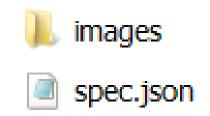

- The name of the zip can be anything it is not used by the product or shown in the user interface
- No underscores

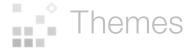

### Themes are supported in the following areas of the product:

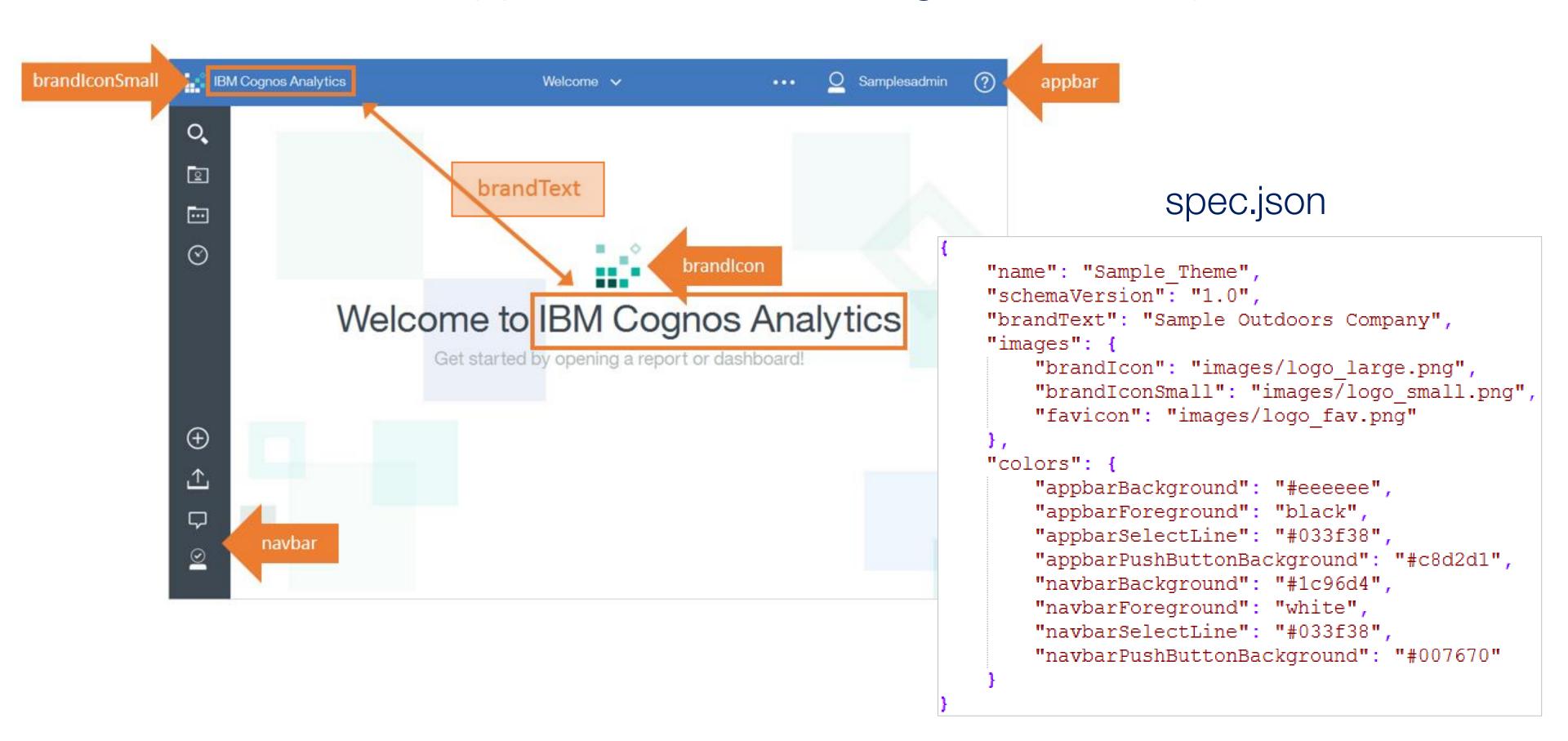

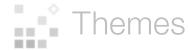

### Themes are uploaded to Cognos Analytics:

- 1. Manage > Customizations > Themes tab > click *Upload theme* icon 1.
- 2. Select the theme
- 3. Click Apply

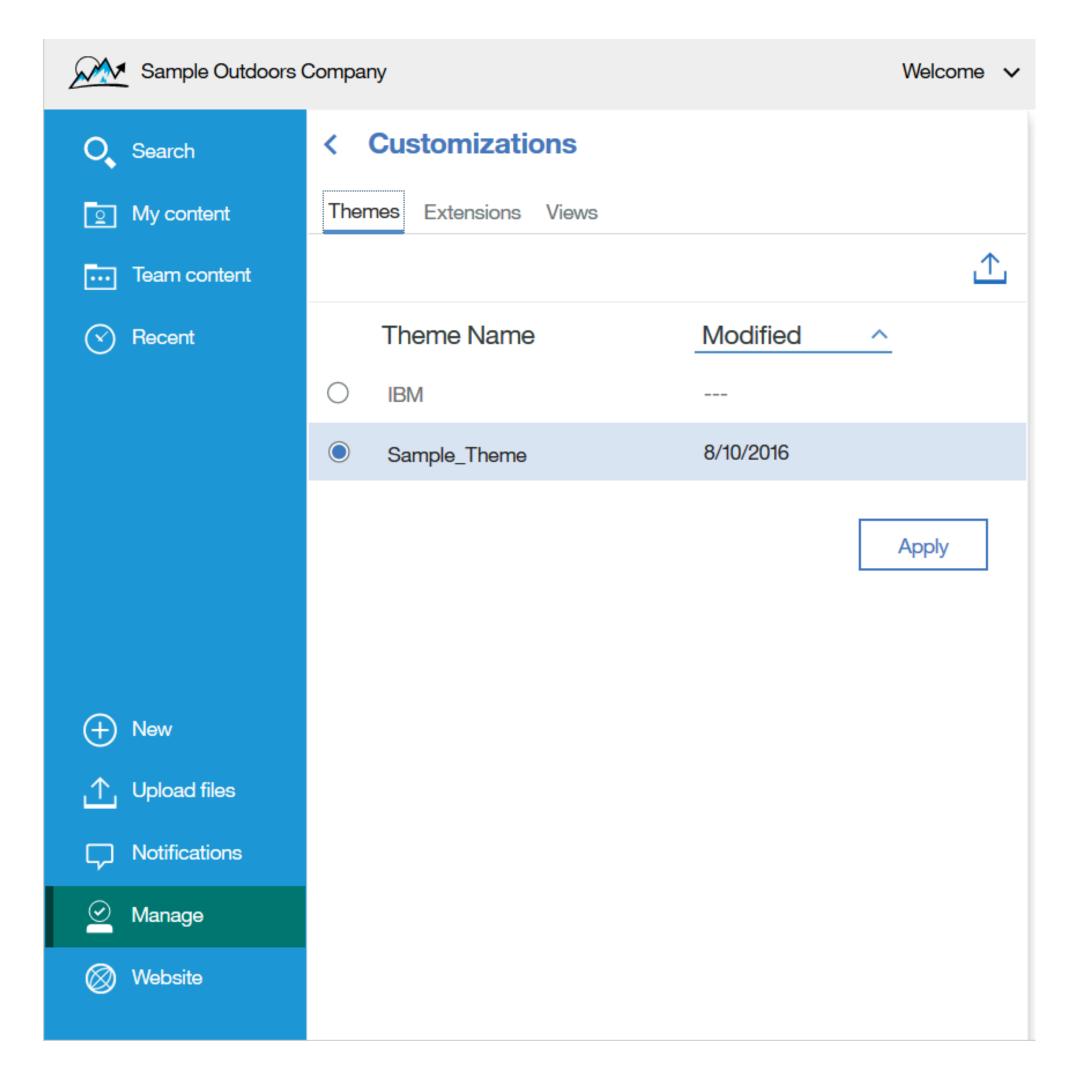

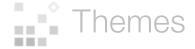

### Here is the sample theme (Sample Theme.zip) applied:

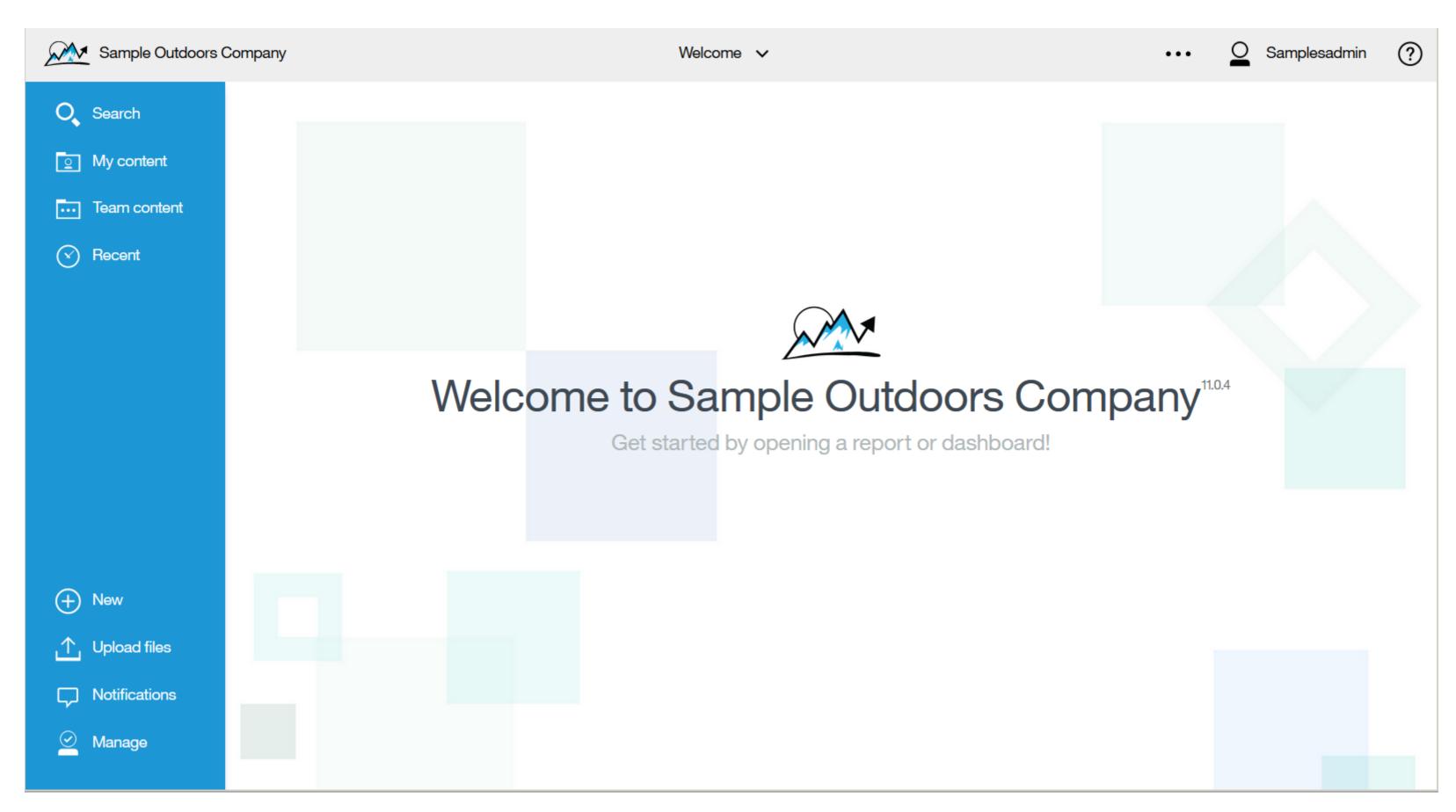

### EXTENSIONS

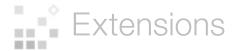

You now have the ability to add and remove elements in the IBM Cognos Analytics user interface for a perspective.

An extension is a zip file that contains *spec.json* and optional *images* and *js* folders:

spec.json

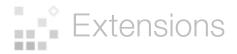

### What is a Perspective?

The IBM Cognos Analytics user interface (UI) is built on an extensible model. In this model, a perspective declaratively defines a new UI screen/capability in the Cognos user interface.

The JSON declaration for the perspective describes the layout of the perspective.

The following core perspectives are available:

- home
- authoring
- dashboard
- modeller
- common

You can also create your own perspective, as shown in the samples SampleWelcome.zip and SampleExtensionButtonOpenPerspective.zip

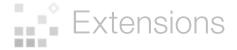

#### Extensions are supported in the following areas of the product:

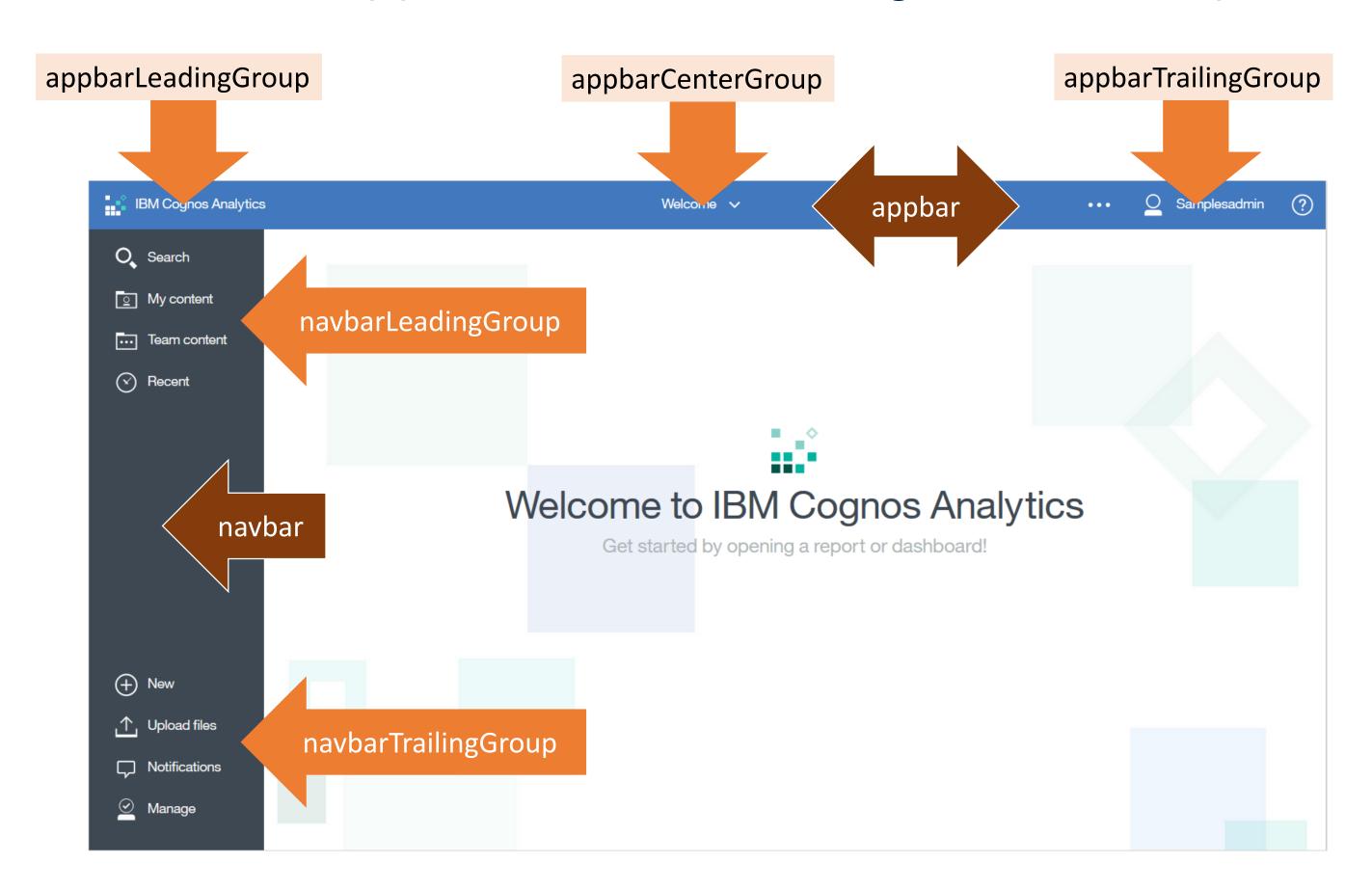

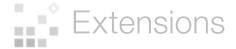

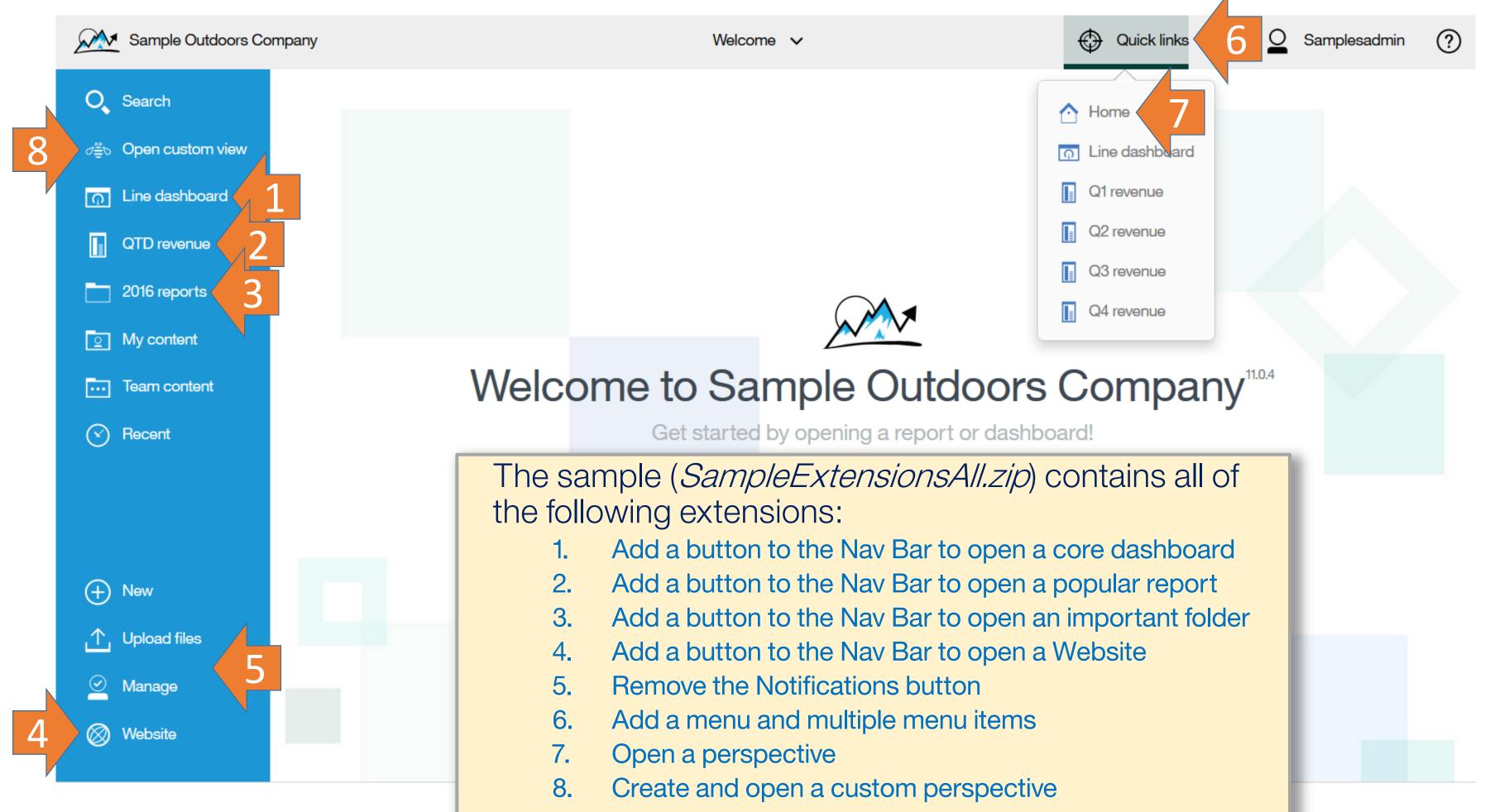

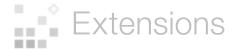

## Extensions are uploaded to Cognos Analytics:

Manage > Customizations > Extensions tab > click the *Upload extension* icon 1

The extensions that are rendered in the product are a <u>union</u> of all of the uploaded extensions. Newer extensions will overwrite older extensions with the same name.

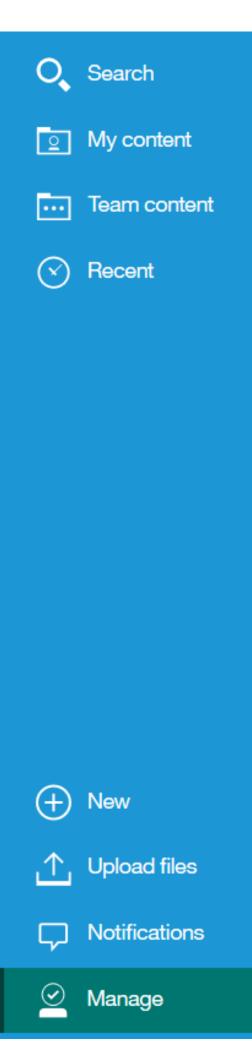

#### Customizations

Themes Extensions Views

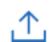

| Name                         | Modified ^ |
|------------------------------|------------|
| Sample_Login                 | 8/10/2016  |
| Sample_Button_Website        | 8/15/2016  |
| Sample_Button_Report         | 8/15/2016  |
| Sample_Button_Dashboard      | 8/15/2016  |
| Sample_Exclude_Notifications | 8/15/2016  |
| Sample_Menu_Quicklinks       | 8/15/2016  |
| Sample_Button_Folder         | 8/15/2016  |
| Sample_Welcome               | 8/15/2016  |
| Sample_Exclude_Delete        | 8/17/2016  |

### WELCOME

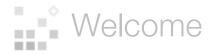

> js spec.json

images

It is a copy of the default Home page that has been themed, extended, css styled, and modified.

Rather than using the product's css, the sample links to its own version of the css.

After the sample Welcome page extension is uploaded, you can view it by setting the product's URL to:

http://<server>:9300/bi/index.html?perspective=Sample+welcome

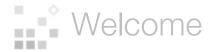

spec.json

"title": "Sample welcome",

"v1/ext/Sample Welcome/css/SampleWelcomeCSS.css"

"type": "v1/ext/Sample Welcome/js/views/SampleWelcomeView",

"icon":"v1/ext/Sample\_Welcome/images/bee\_blue.svg"

"name": "Sample Welcome",

"perspective": "Sample welcome"

"options": {

"info":{

"toolItems": [],

"content": {

"cssStyles": [

"id": "com.sample.welcome",

"schemaVersion": "1.0",

"features": [{

"extensions": [{

}]

The *name* appears in the UI and in all paths

```
The name of the perspective
```

Identifies the HTML of the page

Identifies a dedicated stylesheet

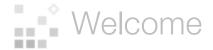

#### SampleWelcomeView.html

```
Background
                                                                                                            Logo
                                                                                  image
   <div class="sampleWelcome">
       <div class="sampleWelcomeContent" style="background-image"</pre>
       url('v1/ext/Sample Welcome/images/welcome background.jpg'); background-position: center bottom
       background-size: cover; overflow: hidden">
           <div class= "sampleLabelContainer">
               <div class="sampleWelcomeLogo"><img src="v1/ext/Sample Welcome/images/logo large.png" alt=</pre>
                "Logo"></div>
               <div class="samplePromptLabel">
                    <div class="samplePrimaryWelcomeMsg" style="text-shadow: color: #606060; font-size:</pre>
                    42px; text-shadow: -1px -1px 0 #fff, 1px -1px 0 #fff, -1px 1px 0 #fff, 1px 1px 0 #fff">
Multiple
                    Sample Outdoors Company</div>
styled text
                    <div class="sampleSecondaryWelcomeMsg" style="display: inline-block; font-weight: bold;</pre>
                    color: #000000">Welcome to your corporate analytics portal!</div>
 strings
                    <div class="sampleSecondaryWelcomeMsg" style="display: inline-block; font-size: 14px;</pre>
                    color: #000000; margin-top: 20px">Please choose an action from the navigation bar on the
                   left, or view a <a href="</pre>
                    https://www.youtube.com/playlist?list=PLfj0kQVlOS51CiPUIo-graUsrn3vqMmGP" target= blank
                    ><b>Get Started</b></a> video.</div>
               </div>
           </div>
                                                                                  All of the classes
       </div>
                                                                                     have been
   </div>
                                                                                 modified to point
                                  URL link
                                                                                 to the sample css
```

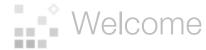

After you upload the sample Welcome Page view (in the same way as you upload any other extension), you can set it as the default *Home view* for Cognos Analytics:

Manage > Customizations > Views tab > type the name of the perspective in the *Home view* section > click *Apply* 

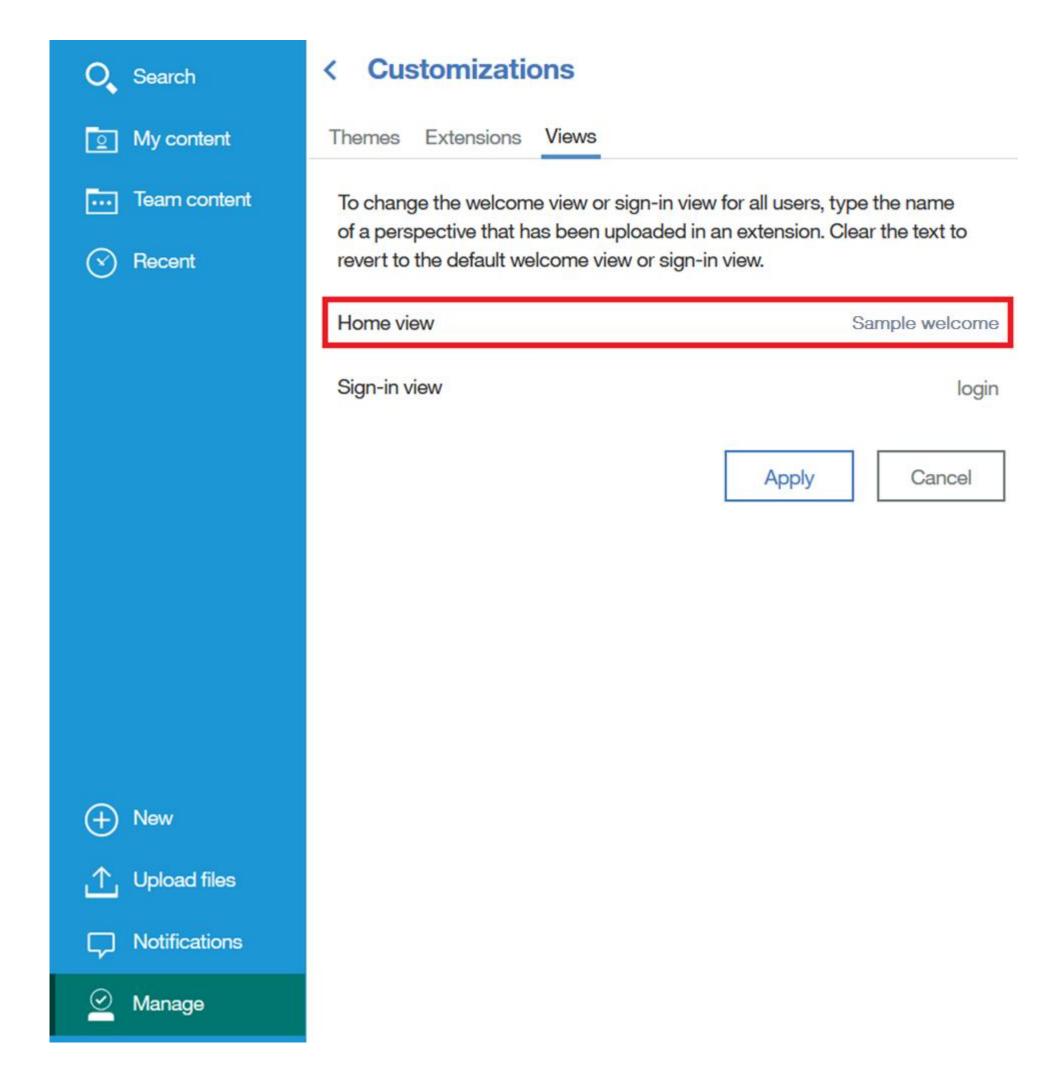

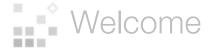

### Here is the sample Welcome Page applied:

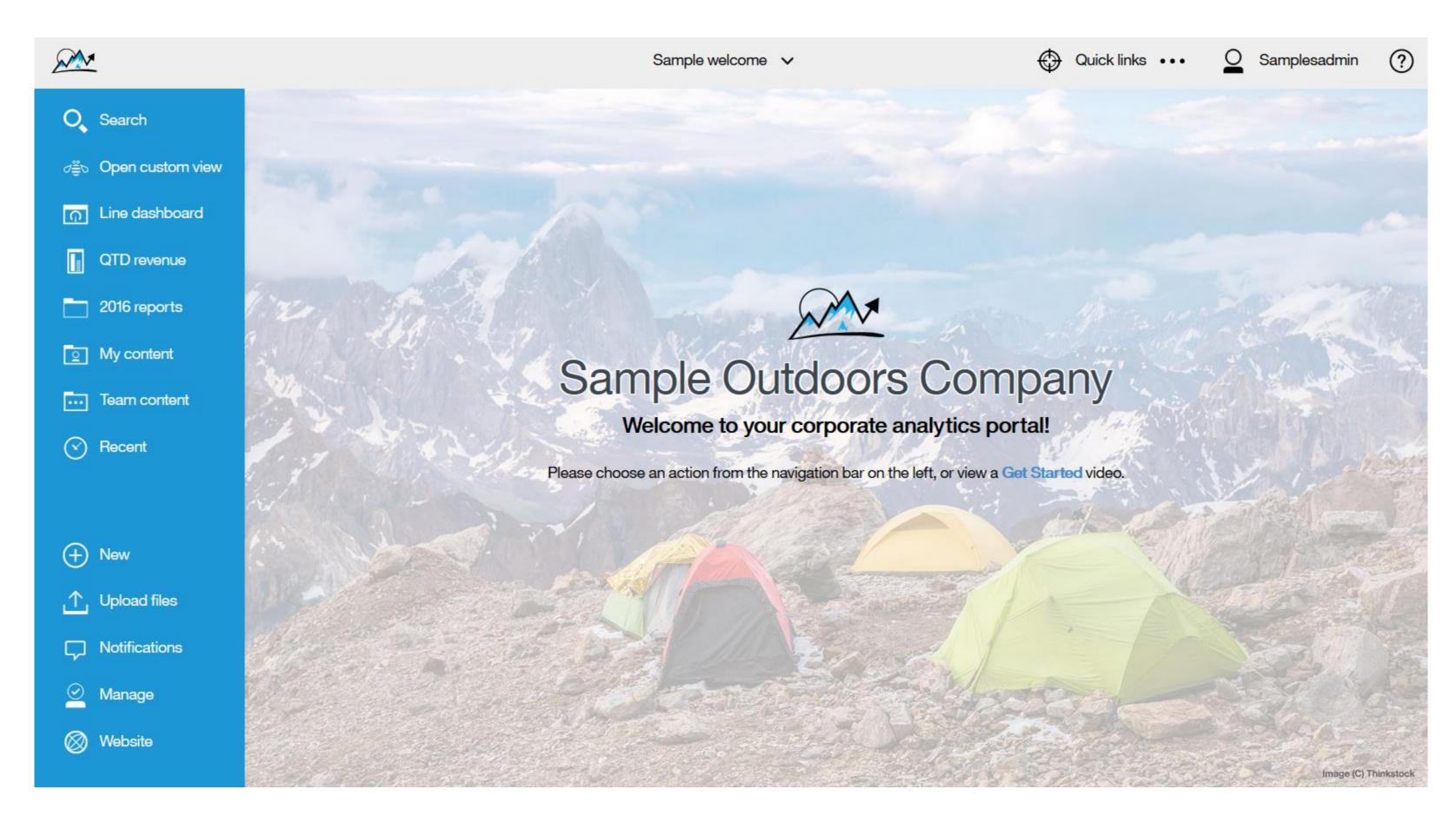

### LOGIN

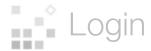

images
is js
spec.json

It is a copy of the default Login page that has been themed, extended, css styled, and modified.

Rather than using the product's css, the sample links to its own version of the css.

After the sample Login page extension is uploaded, you can view it by setting the product's URL to:

http://<server>:9300/bi/index.html?perspective=Sample+login

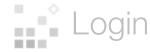

#### spec.json

The *name* appears in the UI and in all paths

}]

```
The name of the
"name": "Sample Login",
                                              perspective
"extensions": [{
   "perspective": "Sample login"
   "features": [{
        "id": "com.sample.login",
        "excludeItems":["com.ibm.bi.glass.navbar","com.ibm.bi.glass.appbar"]
        "content": {
            "type":"v1/ext/Sample_Login/login/js/views/SampleLoginView",
            "options": {
                "info":{
                        "title": "Sample login"
        "cssStyles": ["v1/ext/Sample_Login/login/css/SampleLoginCSS.css"]
   }]
```

Identifies the HTML of the page

Identifies a dedicated stylesheet

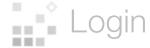

#### SampleLoginView.html

```
<div class="sampleLoginView"</pre>
   style="background-image: url('v1/ext/Sample Login/login/images/login background.jpg'); background-size: cover; background-position: center; overflow: hidden">
   <div id="branding" class="sampleLoginBranding">
       <div style="text-shadow: color: #606060; font-size: 36px; text-shadow: -1px -1px 0 #fff, 1px -1px 0 #fff, -1px 1px 0 #fff, 1px 1px 0 #fff" class="sampleBrandingText">
       Welcome!</div>
   </div>
   <div class="sampleLoginForm sampleFlexDisplay sampleFlexRow sampleFlexCenter" role="form"</pre>
       aria-labelledby="branding">
       <div class="sampleFormContent sampleFlexDisplay sampleFlexColumn sampleLoginFormPromptContainer"</p>
                                                                                                                                  The elements that
           style="background-image: url(images/loginPrompt background.jpg); background-size: 100% 100%">
           <div class="sampleFlexDisplay sampleFlexRow sampleFlexCenter"></div>
           <div class="sampleFlexDisplay sampleFlexColumn sampleFlexCenter">
                                                                                                                                 have been modified
               <div class="sampleLoginLabel">Log in with your <span>Cognos User</span> ID</div>
                <div class="sampleTextContainer sampleFlexDisplay sampleFlexRow sampleFlexCenter"</p>
                                                                                                                                are highlighted in red
                   <div style="background-color: #23B0E5" class= sampleImageContainer">
                       <img src="v1/ext/Sample Login/login/images/username.svg" style="display: block; margin: auto"/>
                   </div>
                   <input id="sample.username" name="CAMUsername" autocorrect="off" autocapitalize="off"</pre>
                       placeholder="User Name" aria-label="User Name" class="sample.username sampleAuthInput"
                                                                                                                                             All of the classes
                       type="text">
                </div>
                                                                                                                                                  have been
                <div class="sampleTextContainer sampleFlexDisplay sampleFlexRow sampleFlexCenter">
                   <div style="background-color: #23B0E5" class='sampleImageContainer">
                       <img src="v1/ext/Sample Login/login/images/password.svg" style="display: block; margin: auto"/>
                                                                                                                                             modified to point
                   </div>
                   <input id="sample.password" name="CAMPassword" placeholder="Password" aria-label="Password"</pre>
                                                                                                                                             to the sample css
                       class="sample.password sampleAuthInput sampleUserPromptInput" type="password">
                </div>
            </div>
           <div class="sampleFlexDisplay sampleFlexColumn sampleFlexCenter">
                <div class="sampleFlexDisplay sampleFlexRow sampleFlexCenter">
                   <button type="button" id="sample.login" class="sample.loginBtn sampleSignInBtn">Log in</button>
               </div>
           </div>
            <div class="sampleFlexDisplay sampleFlexRow sampleFlexCenter">
                       <div class="sampleLegalText">Licensed Materials - Property of IBM Corp. © Copyright IBM Corporation and other(s) 2016. IBM, the IBM logo, ibm.com and Cognos
                       are trademarks or registered trademarks of International Business Machines Corp., registered in many jurisdictions worldwide.</div>
           </div>
            <div class="sampleFlexDisplay sampleFlexRow sampleFlexCenter">
               <div class="sampleIncorrectLoginText"></div>
           </div>
       </div>
   </div>
</div>
```

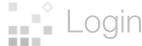

After you upload the sample Login Page view, you can set it as the default *Sign in view* for Cognos Analytics:

Manage > Customizations > Views tab > type the name of the perspective in the *Sign-in view* section > click *Apply* 

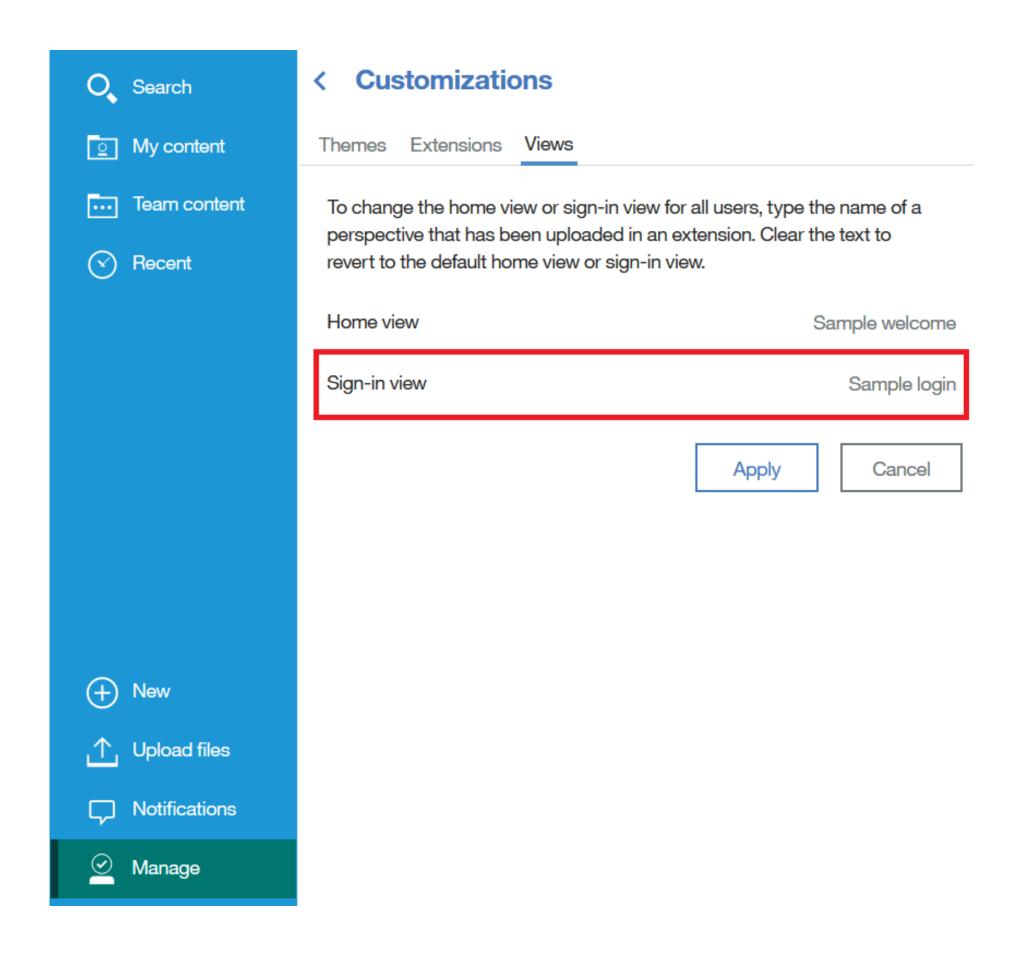

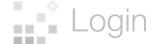

### Here is the sample Login Page applied:

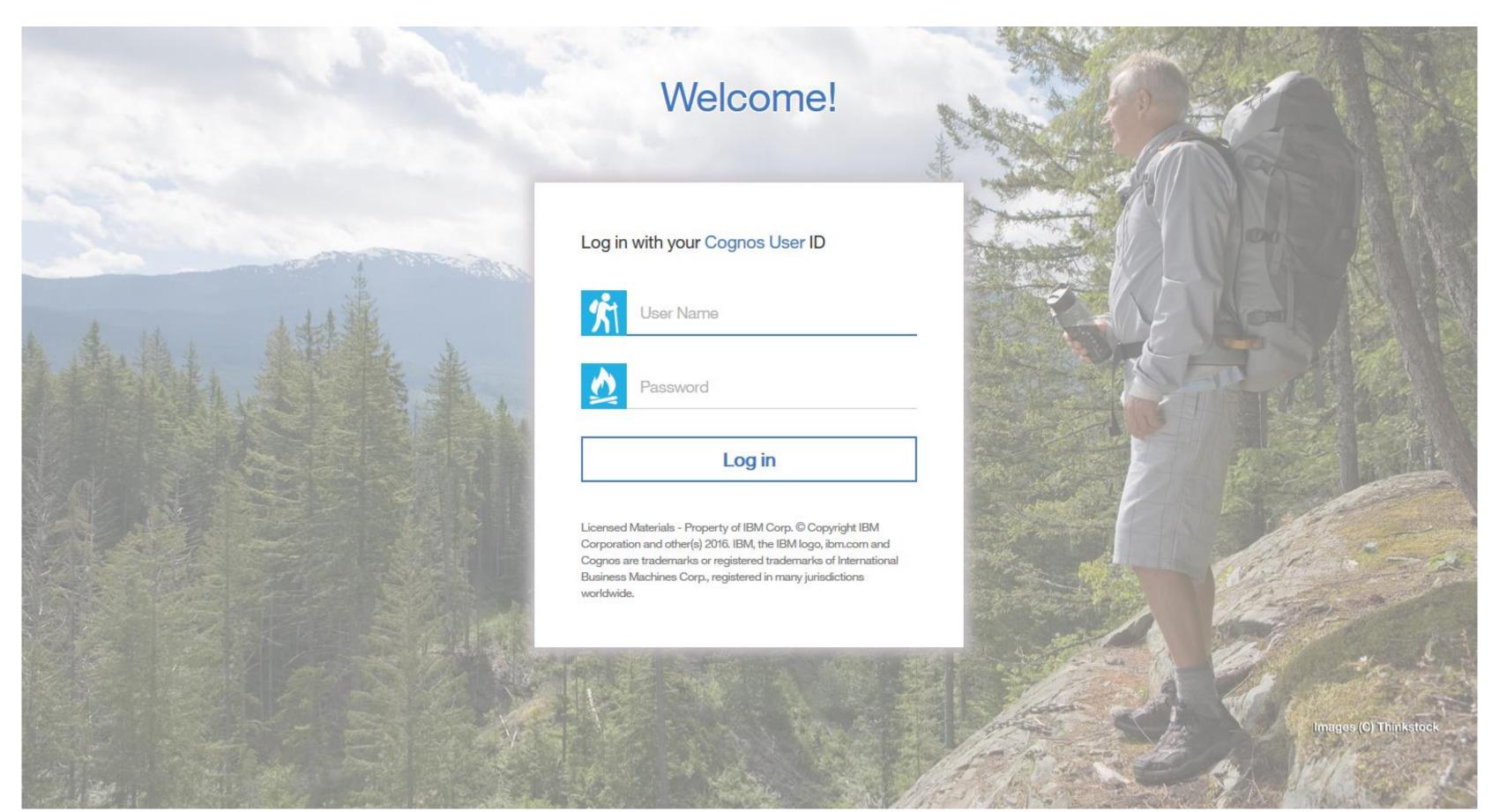